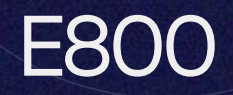

#### E800 Power Connection

Step 1: Once you have received your equipment, locate the power cables included in the package.

Step 3: Press and hold the power button on the right side of the machine for 2 seconds. The button will light up and boot up the machine.

#### Connecting to the Internet

The E800 payment terminal must be connected to the internet. The E800 may connect to either Wi-Fi, Ethernet, or 4G.

### Wi-Fi

Follow the steps below to configure internet connection with Wi-Fi.

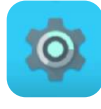

- $\rightarrow$  Step 1. Select settings icon.
- $\rightarrow$  Step 2. Input admin settings Password: pax9876@@
- $\rightarrow$  Step 3. Select WLAN and select the Wi-Fi toggle on.
- $\rightarrow$  Step 4. Select network and enter password.

Step 2: Connect the DC cable of the AC adapter to the power supply and attach the power cable to PAX E800 machine. See Figure 1 below.

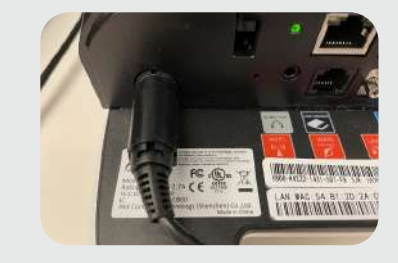

Figure 1

Step 5. Confirm Wi-Fi is connected by checking for the Wi-Fi service icon on the top right of the user screen.

\*Please call CURV Support if using 4G connectivity\*

## Ethernet

 $\rightarrow$  Step 1.

Locate the ethernet cable connected to your local internet router. Plug the cable into the ethernet port on the PAX E800.

If connected to the internet the port will light up green. See Figure 2.

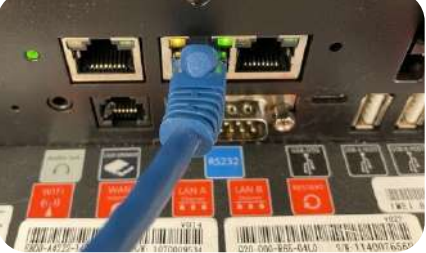

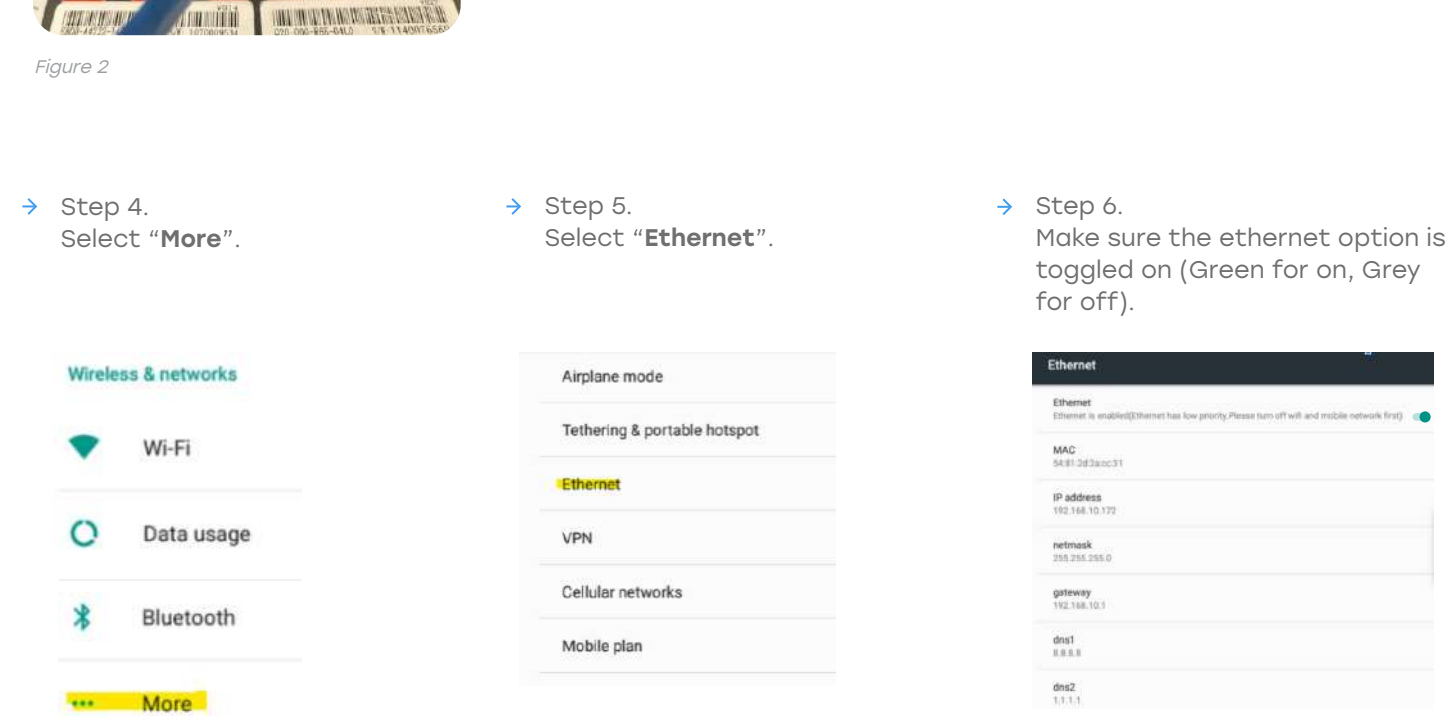

 $\rightarrow$  Step 2.

home screen.

After this is connected, select the settings icon from the CURV

> When ethernet is connected the  $\leftrightarrow$  will be displayed on the top right.  $\Box$   $\angle \leftrightarrow$  100% 15:32

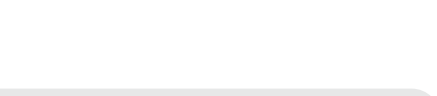

Step 3.  $\rightarrow$ Input the Password:Pax9876@@

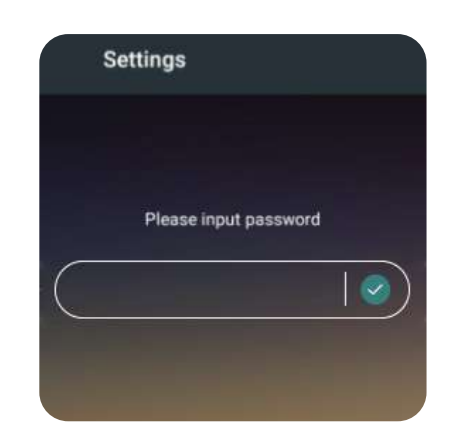

# Setting Date and Time

All devices need to be set to the correct time zone and set to 24-hour format. Under settings select date and time.

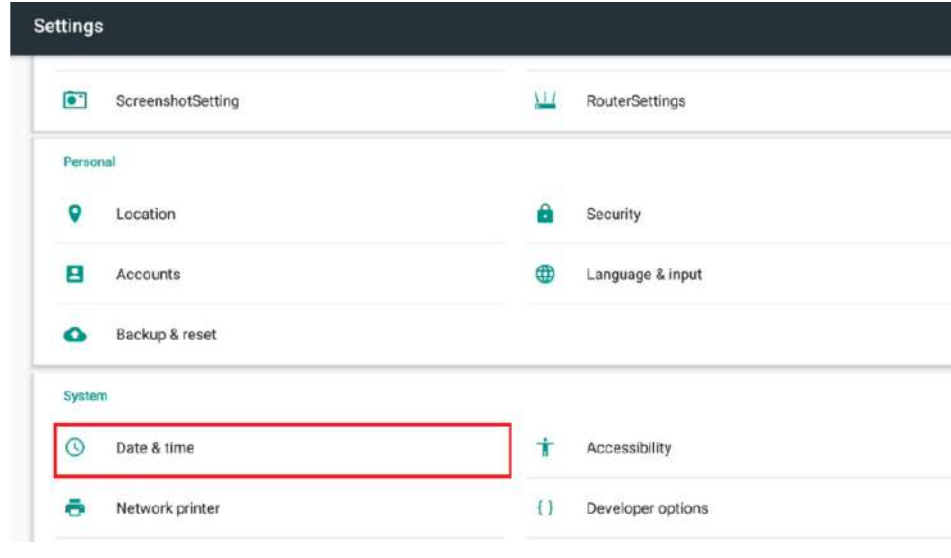

## The settings should be as follows:

- Automatic date & time: On
- Automatic time zone: Off
- Select times zone: Set to the local time of the business
- Use 24-hour format: On

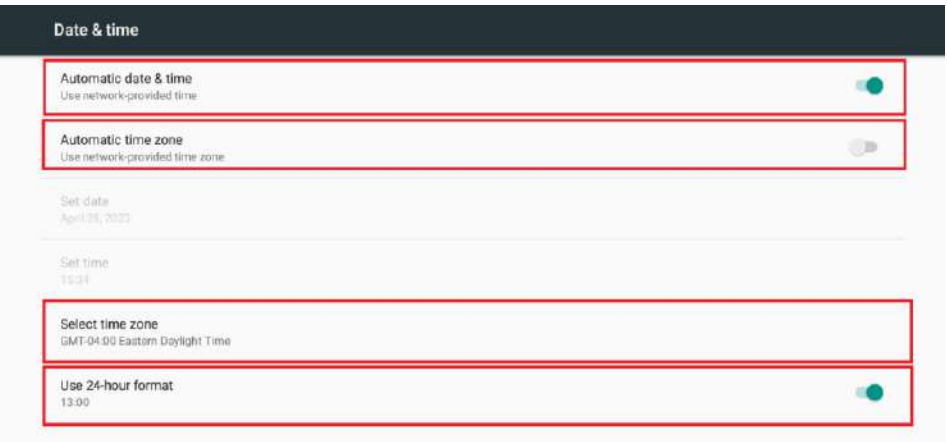